# Teach Yourself

# **Microsoft** Office 2016

The Fast and Easy Way to Learn

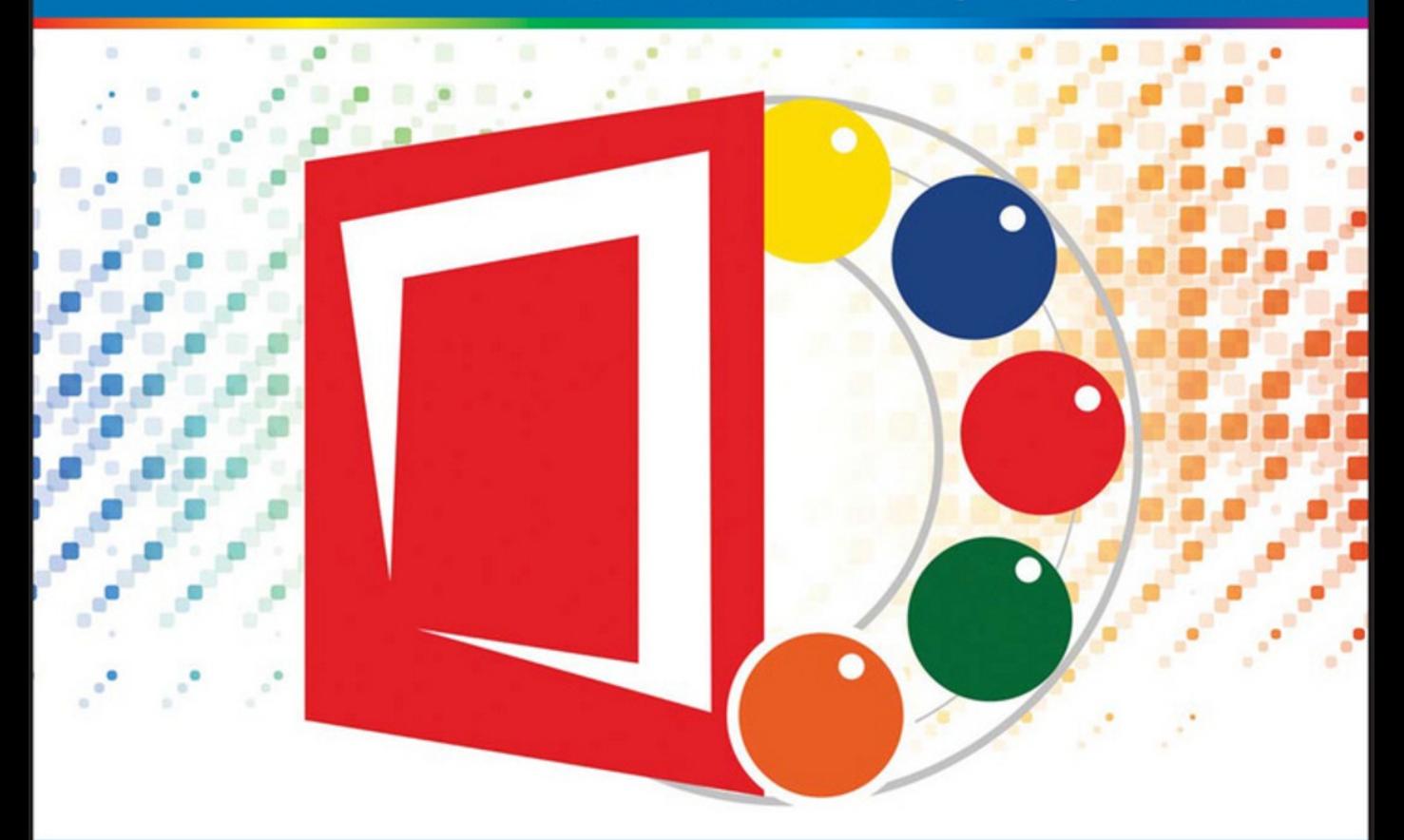

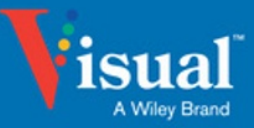

**Elaine Marmel** 

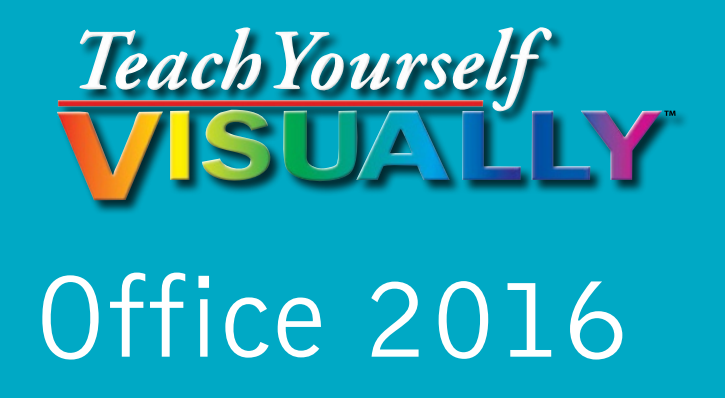

# Elaine Marmel

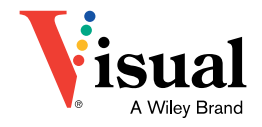

### **Teach Yourself VISUALLY™ Office 2016**

Published by **John Wiley & Sons, Inc.** 10475 Crosspoint Boulevard Indianapolis, IN 46256

[www.wiley.com](http://www.wiley.com)

Published simultaneously in Canada

Copyright © 2016 by John Wiley & Sons, Inc., Indianapolis, Indiana

No part of this publication may be reproduced, stored in a retrieval system or transmitted in any form or by any means, electronic, mechanical, photocopying, recording, scanning or otherwise, except as permitted under Sections 107 or 108 of the 1976 United States Copyright Act, without either the prior written permission of the Publisher, or authorization through payment of the appropriate per-copy fee to the Copyright Clearance Center, 222 Rosewood Drive, Danvers, MA 01923, 978-750-8400, fax 978-646-8600. Requests to the Publisher for permission should be addressed to the Permissions Department, John Wiley & Sons, Inc., 111 River Street, Hoboken, NJ 07030, 201-748-6011, fax 201-748-6008, or online at [www.wiley.com/go/permissions](http://www.wiley.com/go/permissions).

Wiley publishes in a variety of print and electronic formats and by print-on-demand. Some material included with standard print versions of this book may not be included in e-books or in print-on-demand. If this book refers to media such as a CD or DVD that is not included in the version you purchased, you may download this material at [http://booksupport.wiley.com.](http://booksupport.wiley.com) For more information about Wiley products, visit [www.wiley.com.](http://www.wiley.com)

Library of Congress Control Number: 2015948801

ISBN: 978-1-119-07477-9 (pbk); ISBN: 978-1-119-07476-2 (ebk); ISBN: 978-1-119-07492-2 (ebk)

Manufactured in the United States of America

10 9 8 7 6 5 4 3 2 1

### **Trademark Acknowledgments**

Wiley, Visual, the Visual logo, Teach Yourself VISUALLY, Read Less - Learn More, and related trade dress are trademarks or registered trademarks of John Wiley & Sons, Inc., and/or its affiliates. Microsoft is a registered trademark of Microsoft Corporation. All other trademarks are the property of their respective owners. John Wiley & Sons, Inc., is not associated with any product or vendor mentioned in this book.

LIMIT OF LIABILITY/DISCLAIMER OF WARRANTY: THE PUBLISHER AND THE AUTHOR MAKE NO REPRESENTATIONS OR WARRANTIES WITH RESPECT TO THE ACCURACY OR COMPLETENESS OF THE CONTENTS OF THIS WORK AND SPECIFICALLY DISCLAIM ALL WARRANTIES, INCLUDING WITHOUT LIMITATION WARRANTIFS OF FITNESS FOR A PARTICULAR PURPOSE. NO WARRANTY MAY BE CREATED OR EXTENDED BY SALES OR PROMOTIONAL MATERIALS. THE ADVICE AND STRATEGIES CONTAINED HEREIN MAY NOT BE SUITABLE FOR EVERY SITUATION. THIS WORK IS SOLD WITH THE UNDERSTANDING THAT THE PUBLISHER IS NOT ENGAGED IN RENDERING LEGAL, ACCOUNTING, OR OTHER PROFESSIONAL SERVICES. IF PROFESSIONAL ASSISTANCE IS REQUIRED, THE SERVICES OF A COMPETENT PROFESSIONAL PERSON SHOULD BE SOUGHT. NEITHER THE PUBLISHER NOR THE AUTHOR SHALL BE LIABLE FOR DAMAGES ARISING HEREFROM. THE FACT THAT AN ORGANIZATION OR WEBSITE IS REFERRED TO IN THIS WORK AS A CITATION AND/OR A POTENTIAL SOURCE OF FURTHER INFORMATION DOES NOT MEAN THAT THE AUTHOR OR THE PUBLISHER ENDORSES THE INFORMATION THE ORGANIZATION OR WEBSITE MAY PROVIDE OR RECOMMENDATIONS IT MAY MAKE. FURTHER, READERS SHOULD BE AWARE THAT INTERNET WEBSITES LISTED IN THIS WORK MAY HAVE CHANGED OR DISAPPEARED BETWEEN WHEN THIS WORK WAS WRITTEN AND WHEN IT IS READ.

FOR PURPOSES OF ILLUSTRATING THE CONCEPTS AND TECHNIQUES DESCRIBED IN THIS BOOK, THE AUTHOR HAS CREATED VARIOUS NAMES, COMPANY NAMES, MAILING, EMAIL AND INTERNET ADDRESSES, PHONE AND FAX NUMBERS AND SIMILAR INFORMATION, ALL OF WHICH ARE FICTITIOUS. ANY RESEMBLANCE OF THESE FICTITIOUS NAMES, ADDRESSES, PHONE AND FAX NUMBERS, AND SIMILAR INFORMATION TO ANY ACTUAL PERSON, COMPANY, AND/OR ORGANIZATION IS UNINTENTIONAL AND PURELY COINCIDENTAL

### **Contact Us**

For general information on our other products and services, please contact our Customer Care Department within the U.S. at 877-762-2974, outside the U.S. at 317-572-3993 or fax 317-572-4002.

For technical support please visit [www.wiley.com/techsupport.](http://www.wiley.com/techsupport)

### **Media Credits**

Border Collie [image](https://en.wikipedia.org/wiki/Dog_agility#/media/File:Border_collie_weave_poles.jpg): Photo by Paul Englefield/CC‐BY‐SA. Pages 30, 37, 398.

Boxer [image:](https://en.wikipedia.org/wiki/Dog_agility#/media/File:Boxer_agility_tunnel_wb.jpg) Photo by Donn Dobkin, Just a Moment Photography, from M. Book/CC‐BY‐SA. Pages v, 40‐41.

Eagle image: [www.public‐domain‐image.com/free\\_images/fauna‐animals/](http://www.public-domain-image.com/free_images/fauna-animals/birds/eagle-birds-images/bald-eagle-pictures) [birds/eagle‐birds‐images/bald‐eagle‐pictures.](http://www.public-domain-image.com/free_images/fauna-animals/birds/eagle-birds-images/bald-eagle-pictures) Pages 62, 64‐65, 120‐123.

Golden Retriever [image](http://commons.wikimedia.org/wiki/File:GoldenRetriver_agility_tunnel_wb.jpg): Photo by Donn Dobkin, Just a Moment Photography, from M. Book/CC‐BY‐SA. Pages 388‐389.

National Archives video: [www.archives.gov/press/press‐releases/2012/](http://www.archives.gov/press/press-releases/2012/nr12-67.html) [nr12‐67.html.](http://www.archives.gov/press/press-releases/2012/nr12-67.html) Page 95.

Sunset image: www.publicdomainpictures.net/view-image.php? [image=29523&picture=sunset‐17.](http://www.publicdomainpictures.net/view-image.php?image=29523&picture=sunset-17) Page 311.

# **Credits**

**Acquisitions Editor** Aaron Black

**Project Editor** Sarah Hellert

**Technical Editor** Vince Averello

**Copy Editor** Scott Tullis **Production Editor** Barath Kumar Rajasekaran

**Manager, Content Development & Assembly** Mary Beth Wakefield

**Vice President, Professional Technology Strategy** Barry Pruett

# **About the Author**

**Elaine Marmel** is President of Marmel Enterprises, LLC, an organization that specializes in technical writing and software training. Elaine has an MBA from Cornell University and worked on projects to build financial management systems for New York City and Washington, D.C., and train more than 600 employees to use these systems. This experience provided the foundation for Marmel Enterprises, LLC to help small businesses manage the project of implementing a computerized accounting system.

Elaine spends most of her time writing; she has authored and co-authored more than 90 books about Microsoft Excel, Microsoft Word, Microsoft Project, QuickBooks, Peachtree, Quicken for Windows, Quicken for DOS, Microsoft Word for the Mac, Microsoft Windows, 1-2-3 for Windows, and Lotus Notes. From 1994 to 2006, she also was the contributing editor to monthly publications *Inside Peachtree* and *Inside QuickBooks*.

Elaine left her native Chicago for the warmer climes of Arizona (by way of Cincinnati, OH; Jerusalem, Israel; Ithaca, NY; Washington, D.C., and Tampa, FL), where she basks in the sun with her PC, her cross-stitch projects, and her dog Jack.

# **Author's Acknowledgments**

Because a book is not just the work of the author, I'd like to acknowledge and thank all the folks who made this book possible. Thanks to Aaron Black for the opportunity to write this book. Thank you, Vince Averello, for doing a great job to make sure that I "told no lies." Thank you, Scott Tullis, for making sure I was understandable and grammatically correct — it's always a pleasure to work with you. And, thank you, Sarah Hellert, for managing all the players and manuscript elements involved in this book; that's a big job, and you're up to the task.

# **How to Use This Book**

# **Who This Book Is For**

This book is for the reader who has never used this particular technology or software application. It is also for readers who want to expand their knowledge.

# **The Conventions in This Book 1 Steps**

This book uses a step-by-step format to guide you easily through each task. Numbered steps are actions you must do; bulleted steps clarify a point, step, or optional feature; and indented steps give you the result.

# **2 Notes**

Notes give additional information — special conditions that may occur during an operation, a situation that you want to avoid, or a cross reference to a related area of the book.

# **3 Icons and Buttons**

Icons and buttons show you exactly what you need to click to perform a step.

# **4 Tips**

Tips offer additional information, including warnings and shortcuts.

# **5 Bold**

**Bold** type shows command names, options, and text or numbers you must type.

# **6 Italics**

*Italic* type introduces and defines a new term.

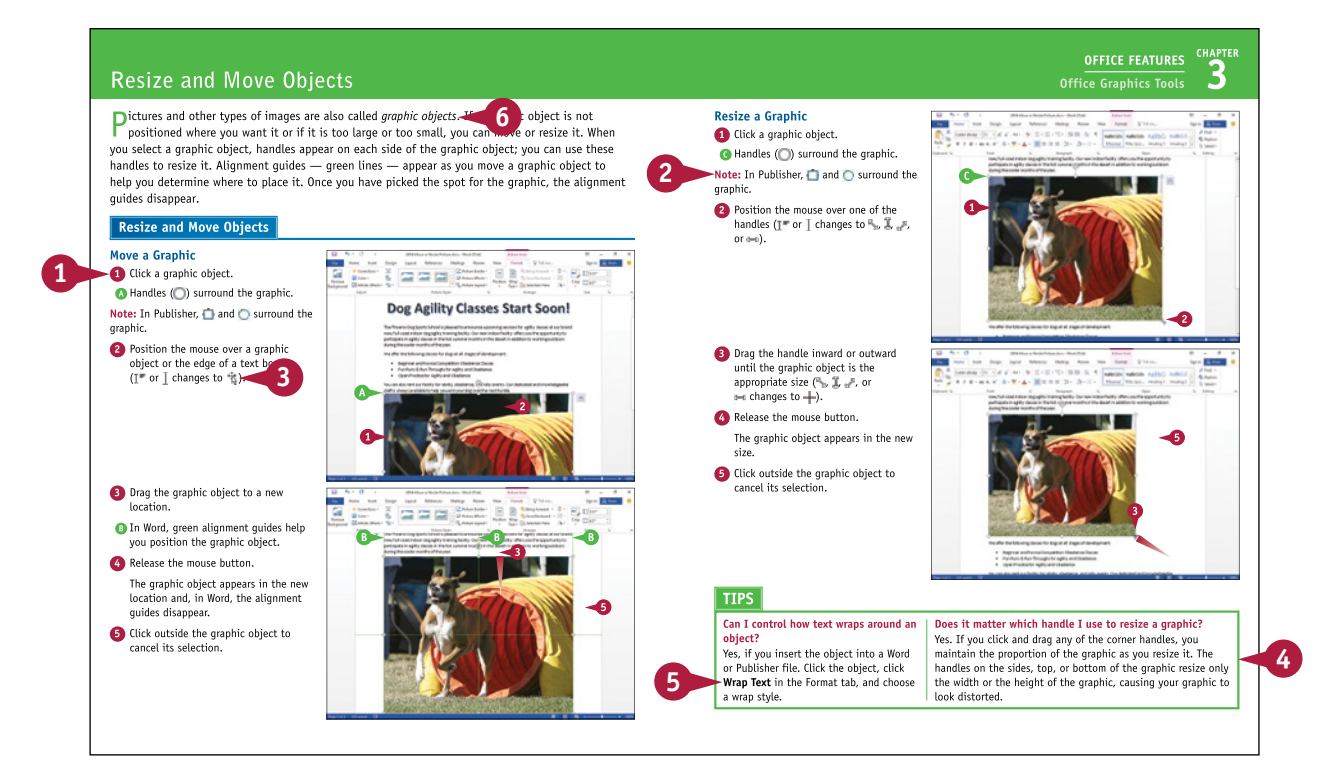

# **Part I Office Features**

# **Chapter 1 Office Basics**

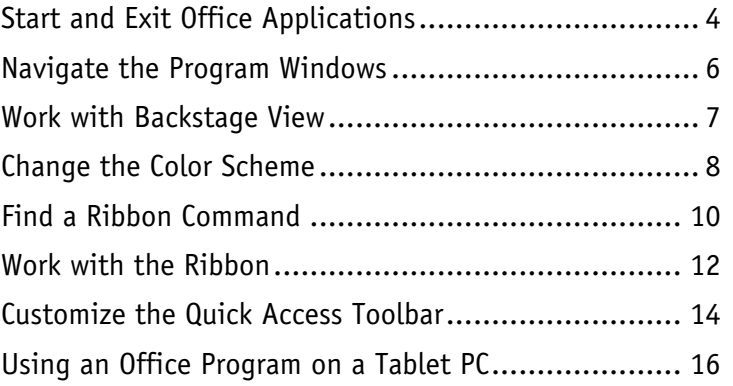

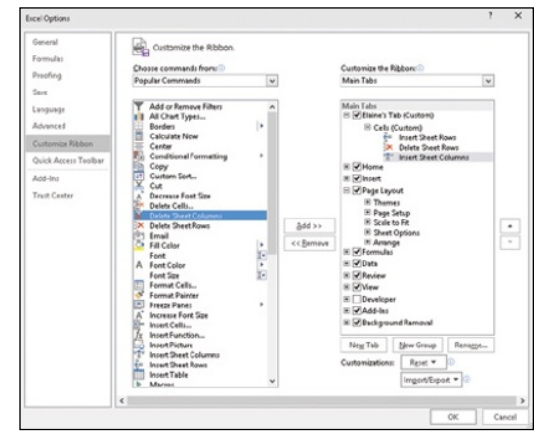

# **Chapter 2 Working with Files**

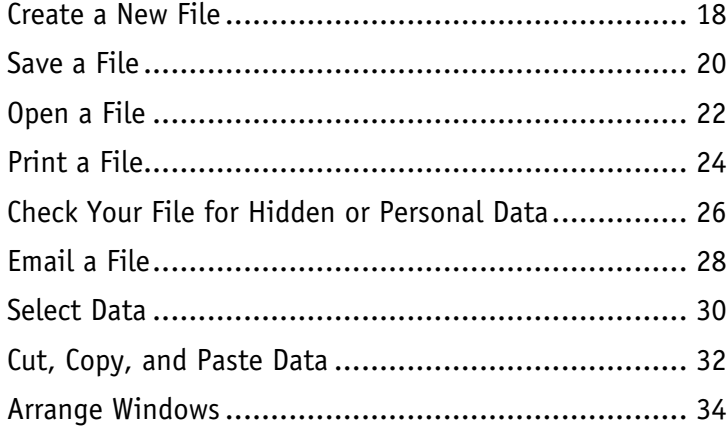

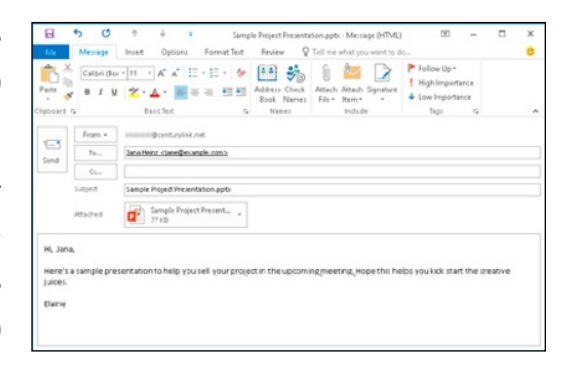

# **Chapter 3 Office Graphics Tools**

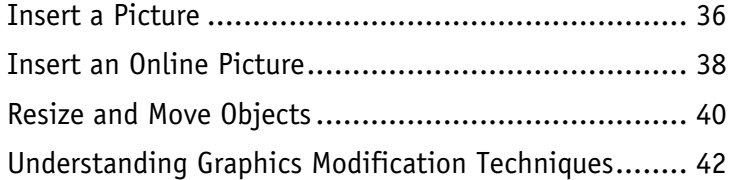

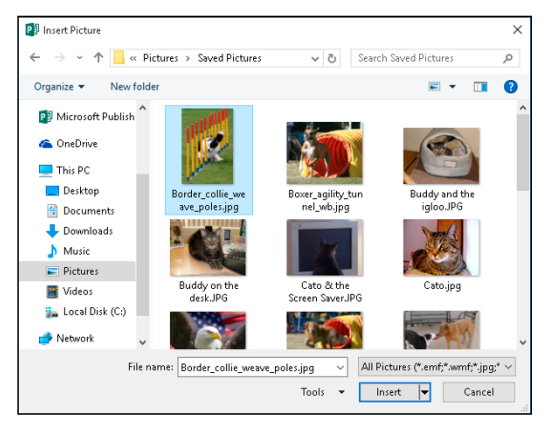

## **Chapter 4 Working with Office Files Online**

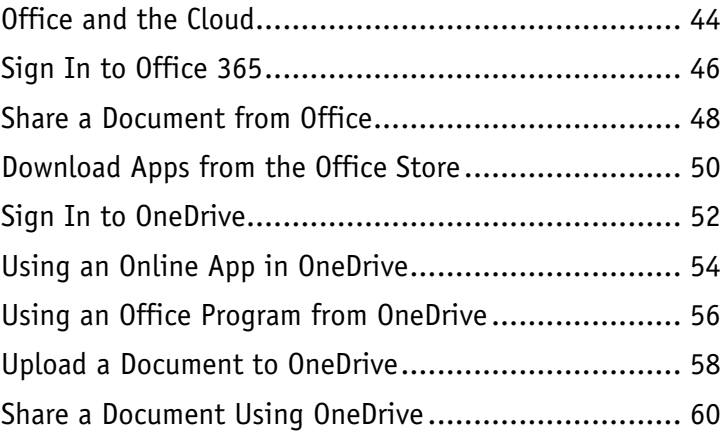

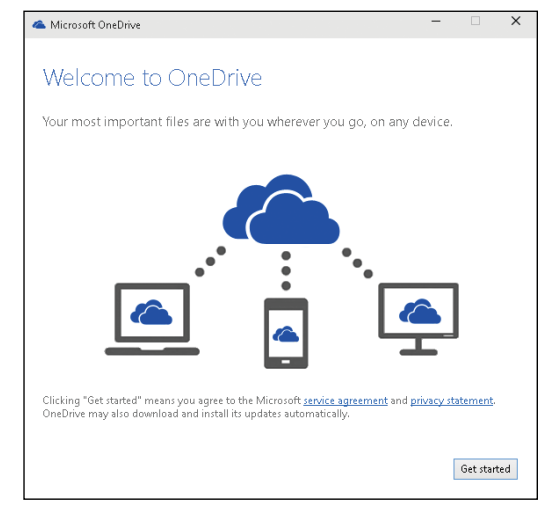

Part II **Word** 

**Chapter 5** 

## **Adding Text**

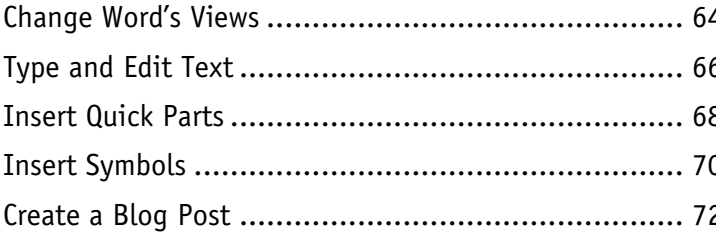

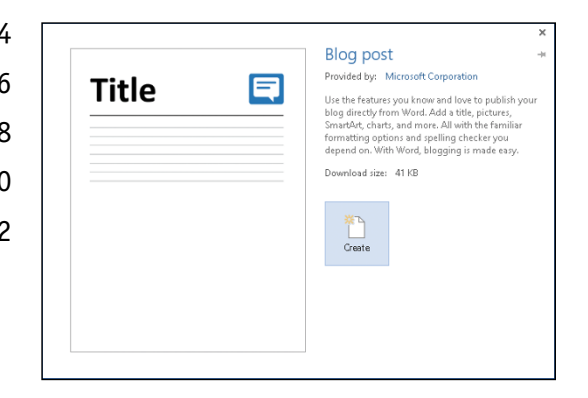

### **Formatting Text** Chapter 6

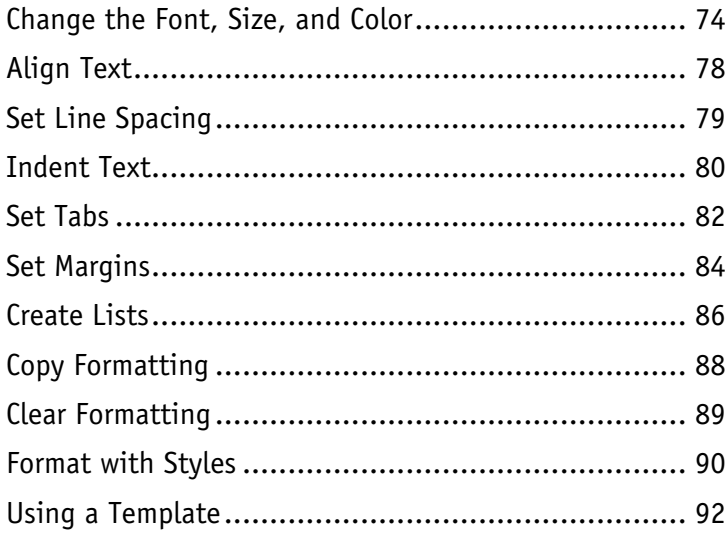

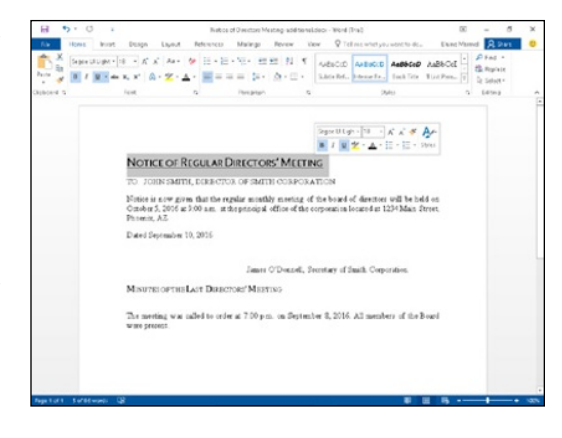

# **Chapter 7 Adding Extra Touches**

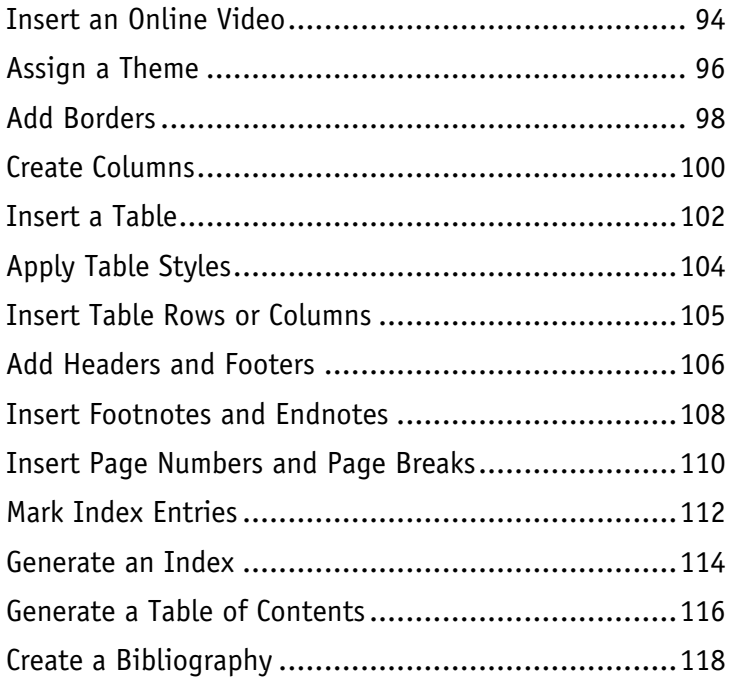

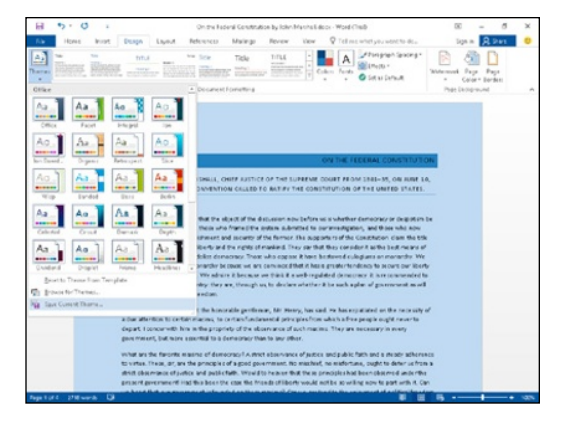

### **Chapter 8 Reviewing Documents**

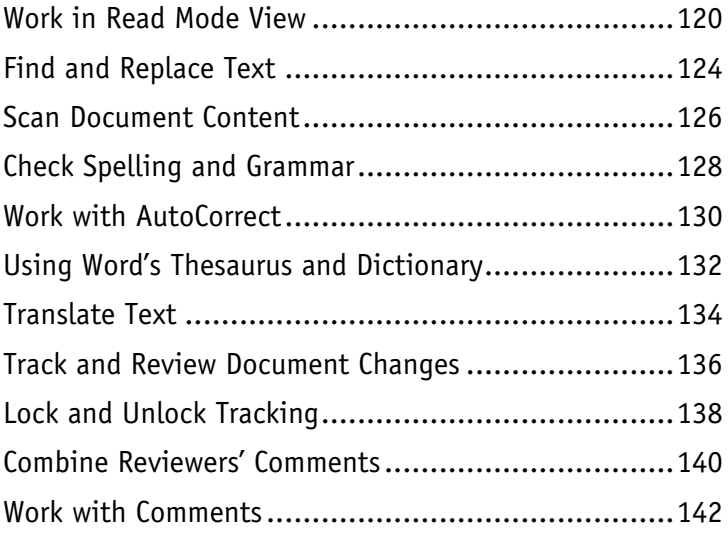

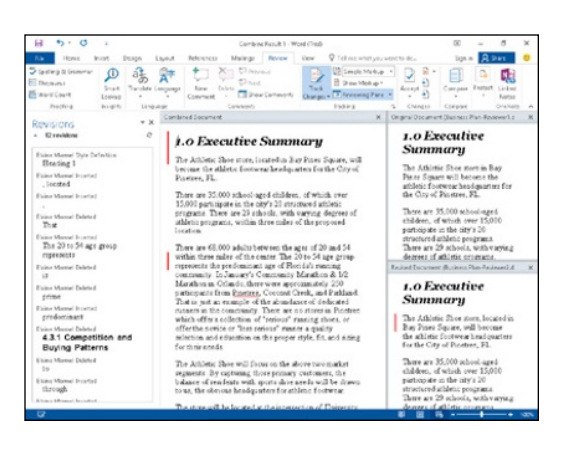

**Part III Excel**

# **Chapter 9 Building Spreadsheets**

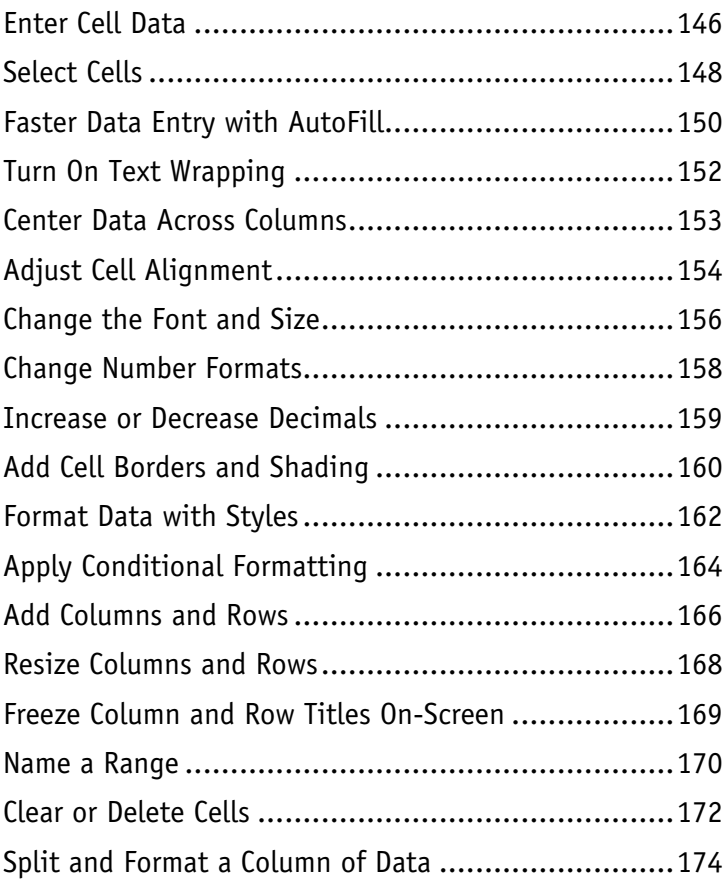

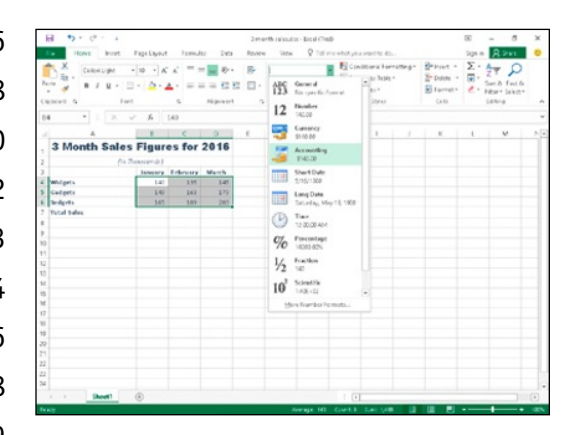

# **Chapter 10 Worksheet Basics**

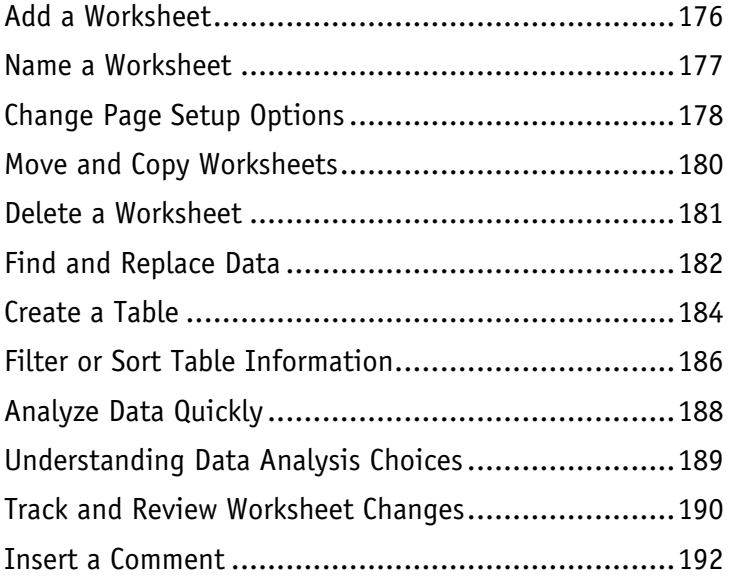

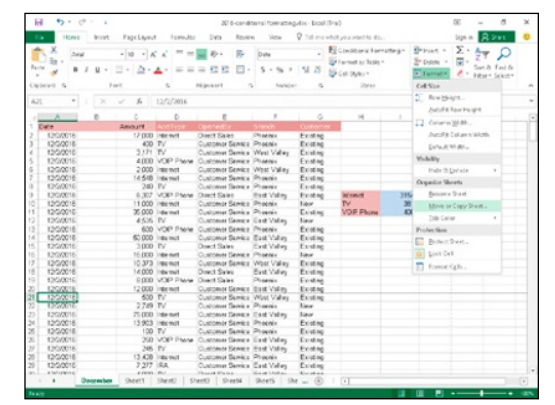

# **Chapter 11 Working with Formulas and Functions**

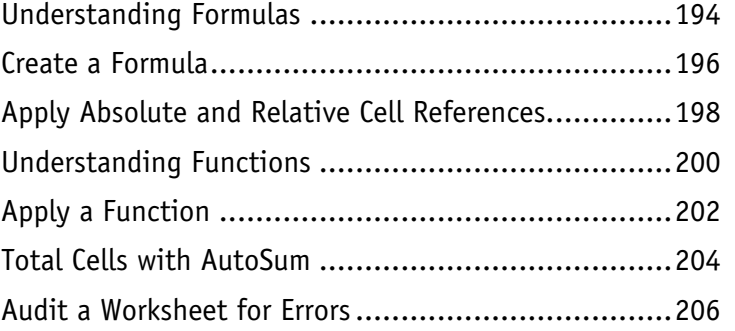

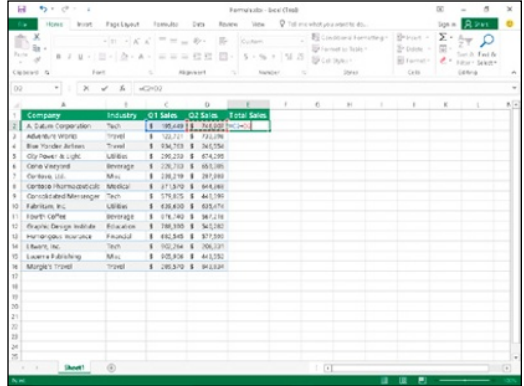

# **Chapter 12 Working with Charts**

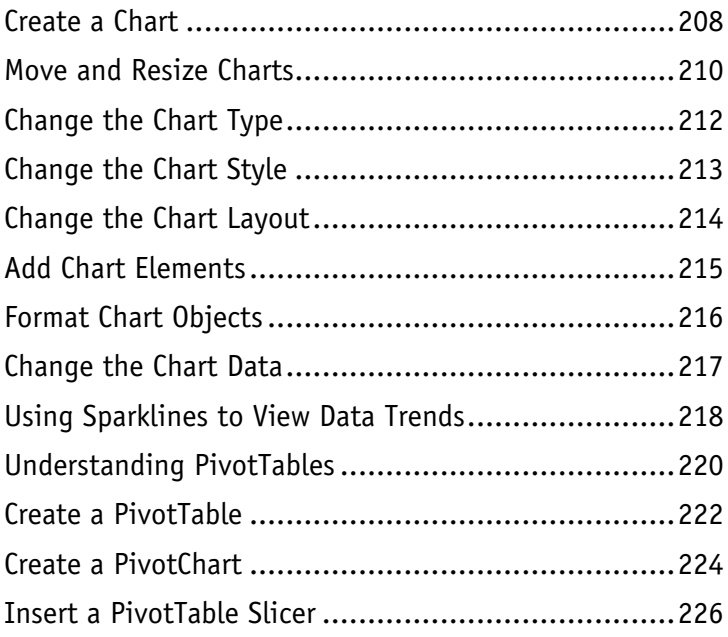

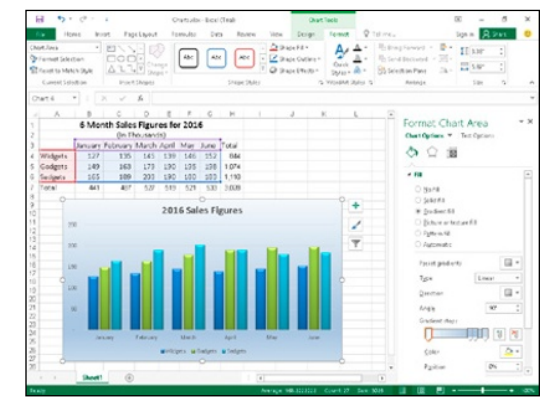

### **PowerPoint Part IV**

# **Chapter 13 Creating a Presentation**

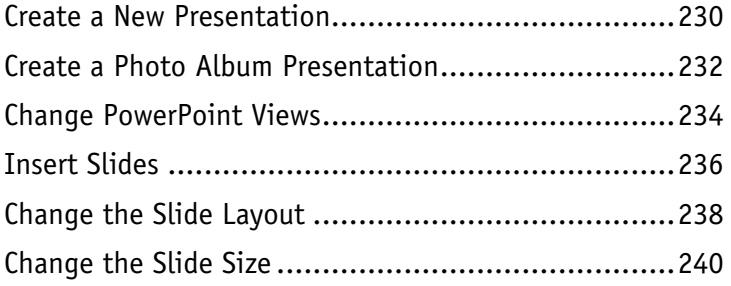

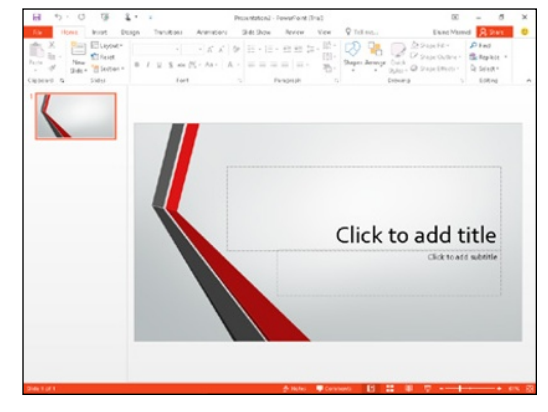

# **Chapter 14 Populating Presentation Slides**

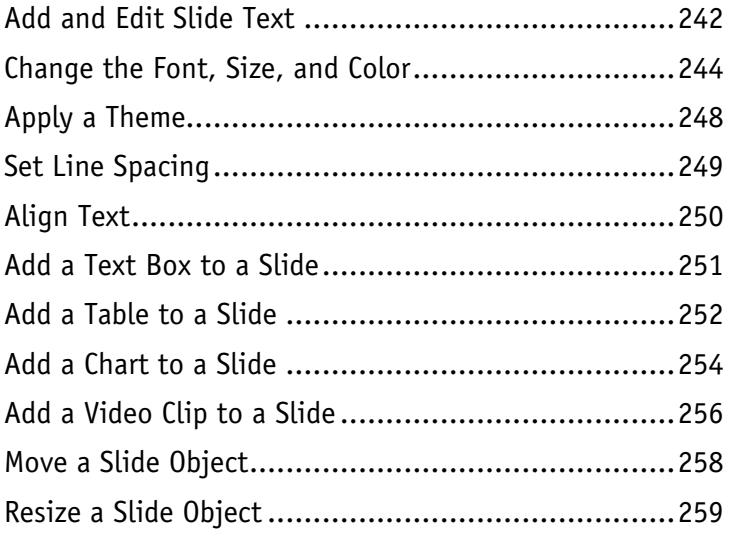

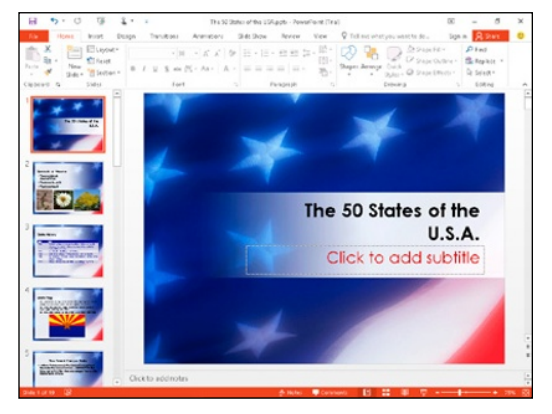

# **Chapter 15 Assembling and Presenting a Slide Show**

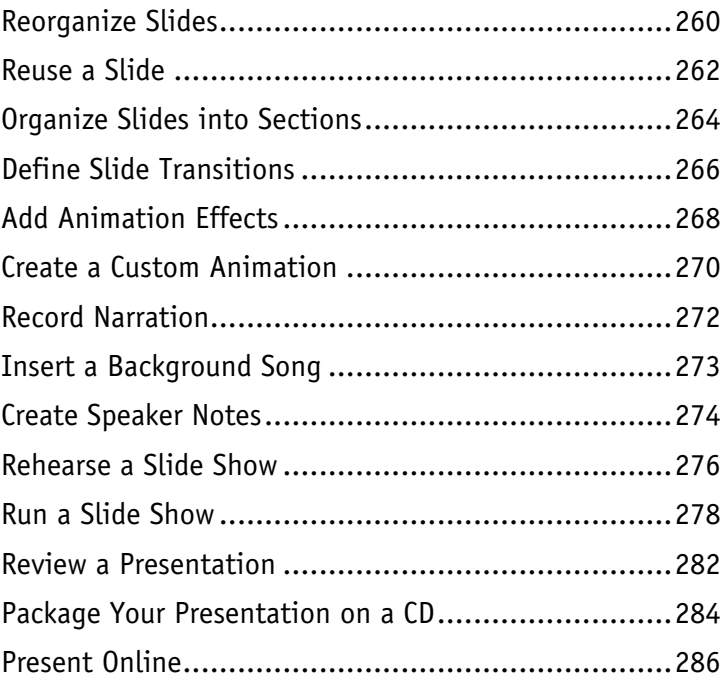

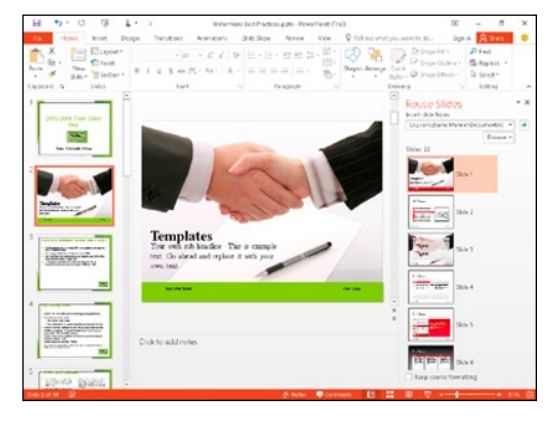

**Access Part V**

### **Chapter 16 Database Basics**

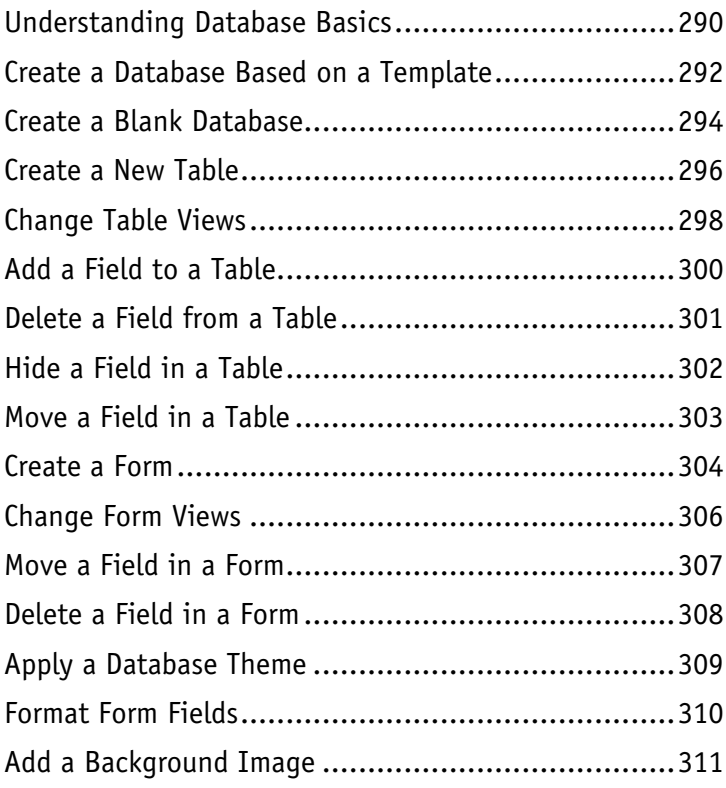

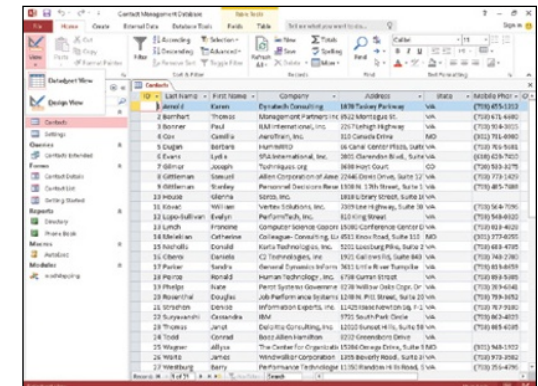

# **Chapter 17 Adding, Finding, and Querying Data**

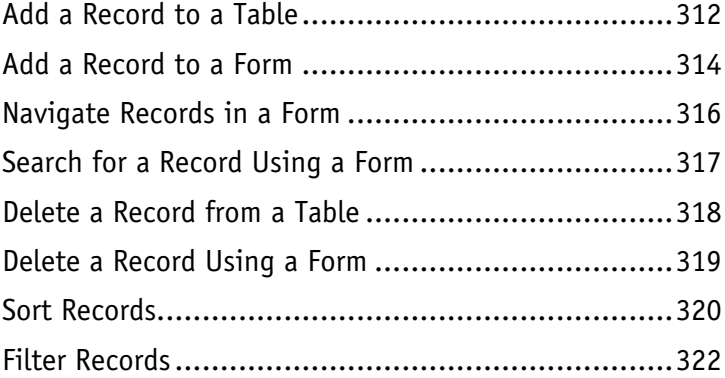

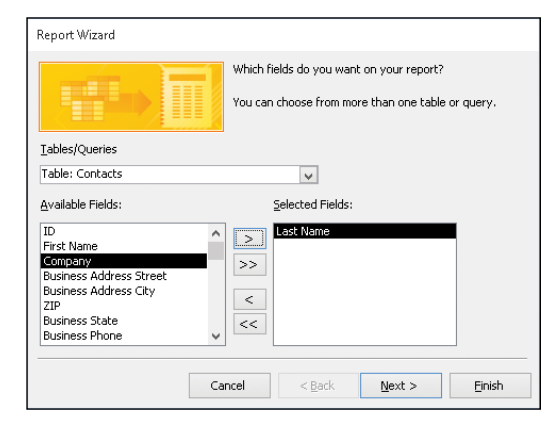

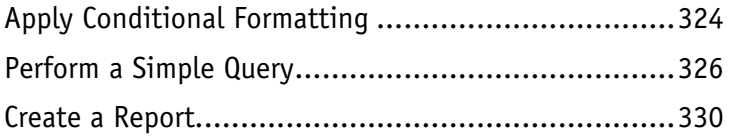

# **Part VI Outlook**

# **Chapter 18 Organizing with Outlook**

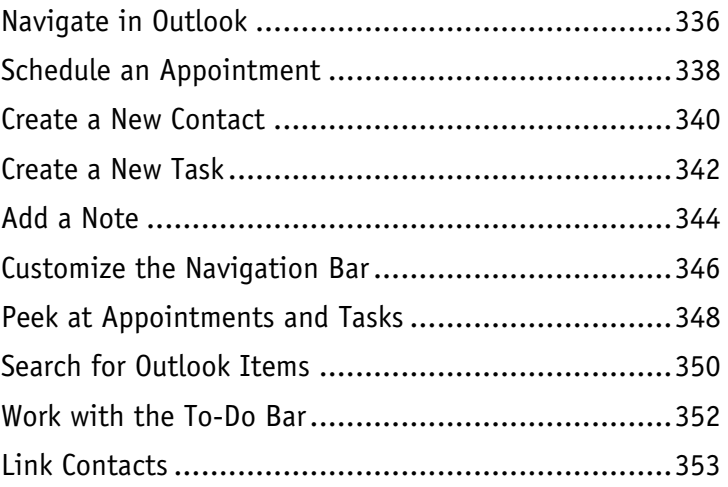

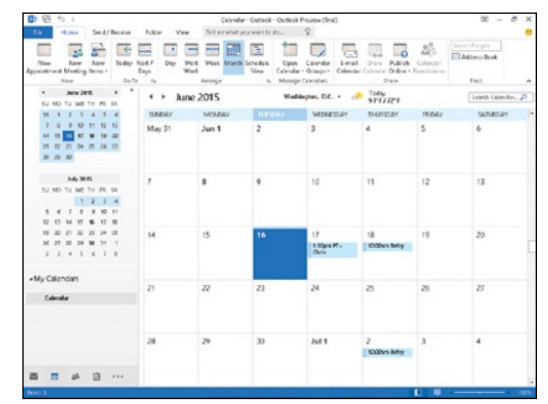

# **Chapter 19 Emailing with Outlook**

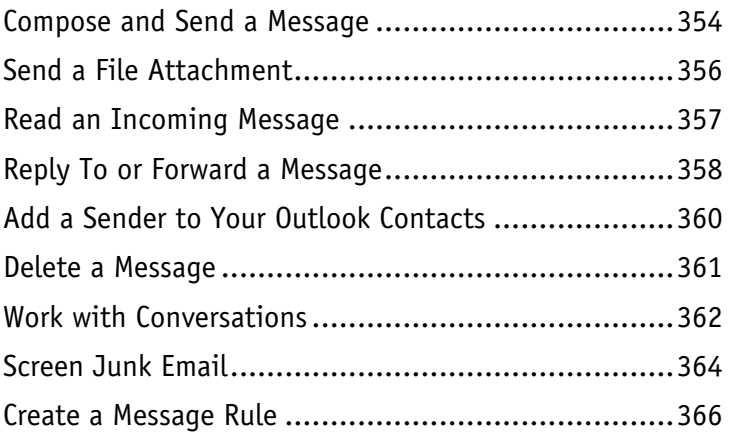

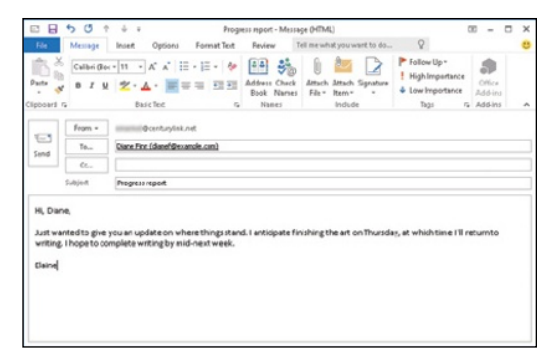

# **Part VII Publisher**

# **Chapter 20 Publisher Basics**

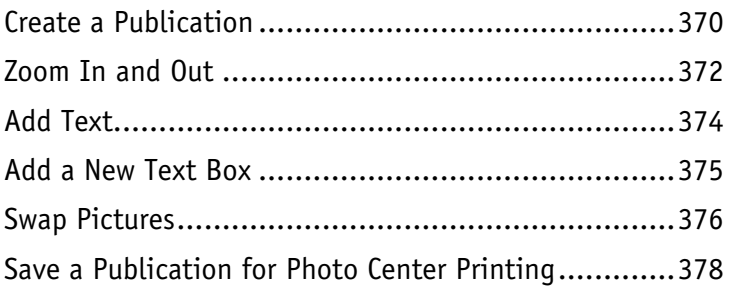

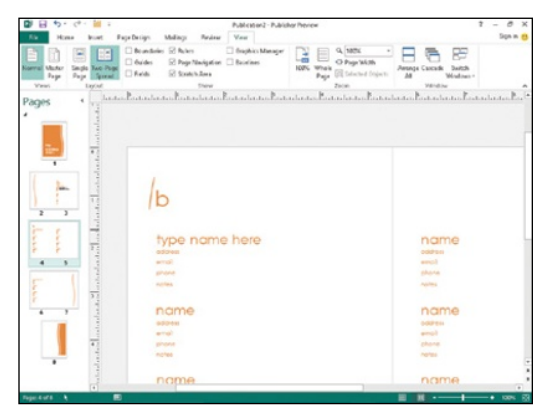

# **Chapter 21 Fine‐Tuning a Publication**

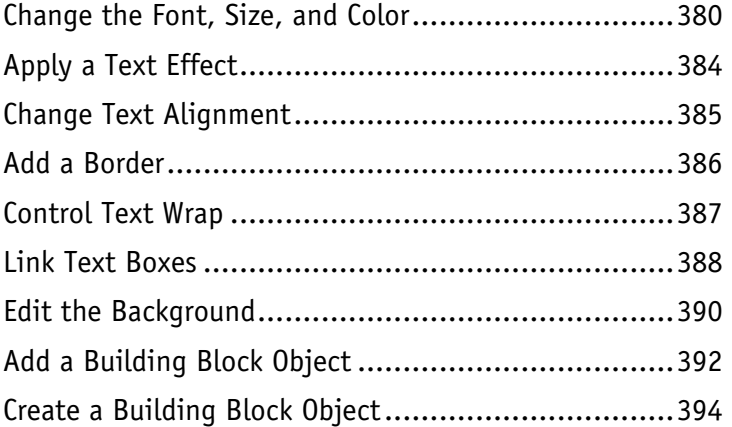

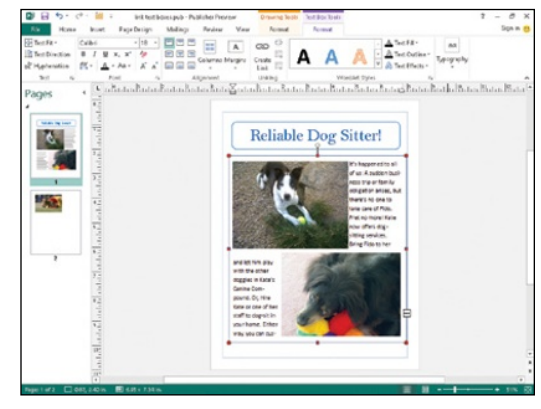

# **Part VIII OneNote**

# **Chapter 22 Taking Notes with OneNote**

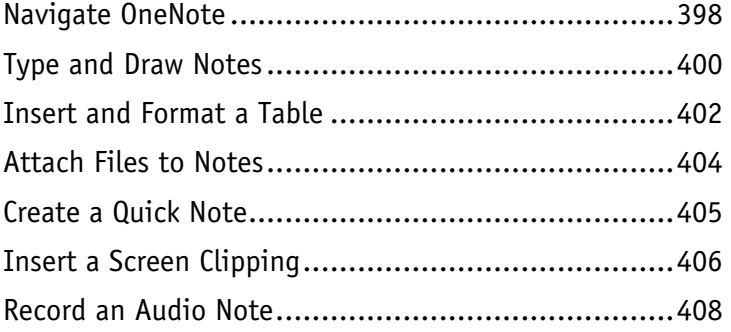

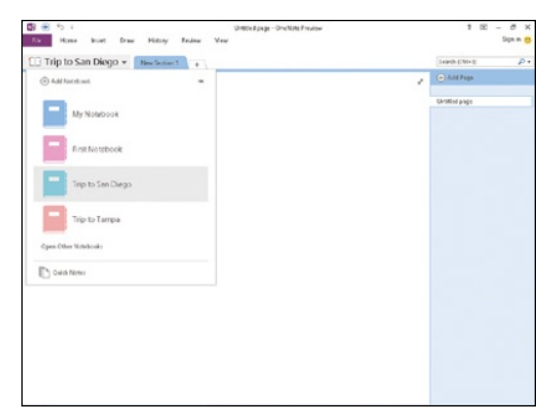

## **Chapter 23 Organizing and Sharing Notes**

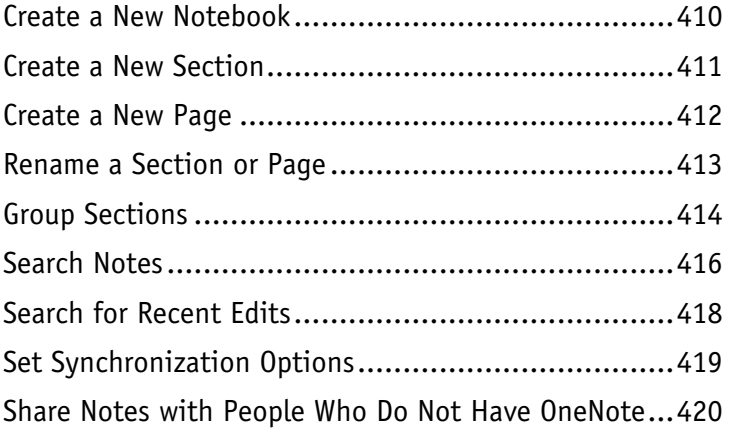

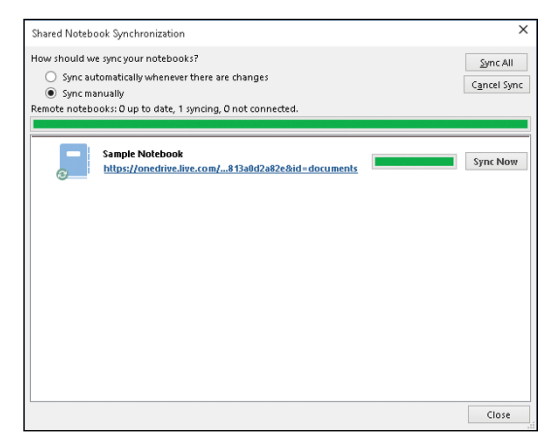

**[Index.....................................................](#page--1-0) 422**

# **PART I**

# **Office Features**

**The Office 2016 applications share a common look and feel. You can find many of the same features in each program, such as the Ribbon, Quick Access Toolbar, program window controls, and the File tab. Many of the tasks you perform, such as creating and working with files, share the same processes and features throughout the Office suite. In this part, you learn how to navigate the common Office features and basic tasks.**

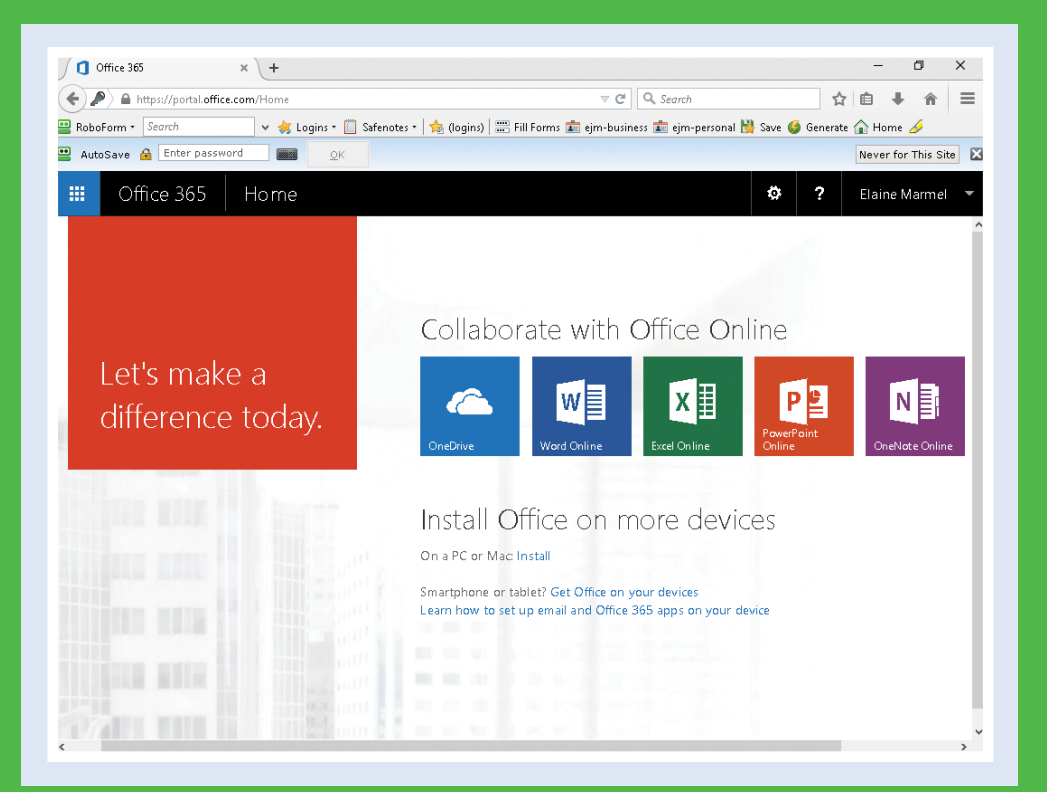

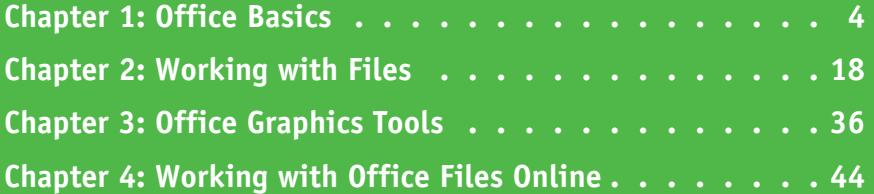

# <span id="page-21-0"></span>**Start and Exit Office Applications**

ffice 2016 runs on a 1-qigahertz (GHz) or faster x86- or x64-bit processor with 1 or 2 gigabytes of RAM, based on your processor speed. Your system must be running Windows 7, Windows 8, Windows 10, Windows Server 2008 R2, or Windows Server 2012.

This section uses Access to demonstrate how to open a program from Windows 10. Once an Office program opens, its Start screen appears, helping you to find a document you recently worked on or to start a new document. For other ways to open or start a new document, see Chapter 2.

# **Start and Exit Office Applications**

**1** Click in the search box.

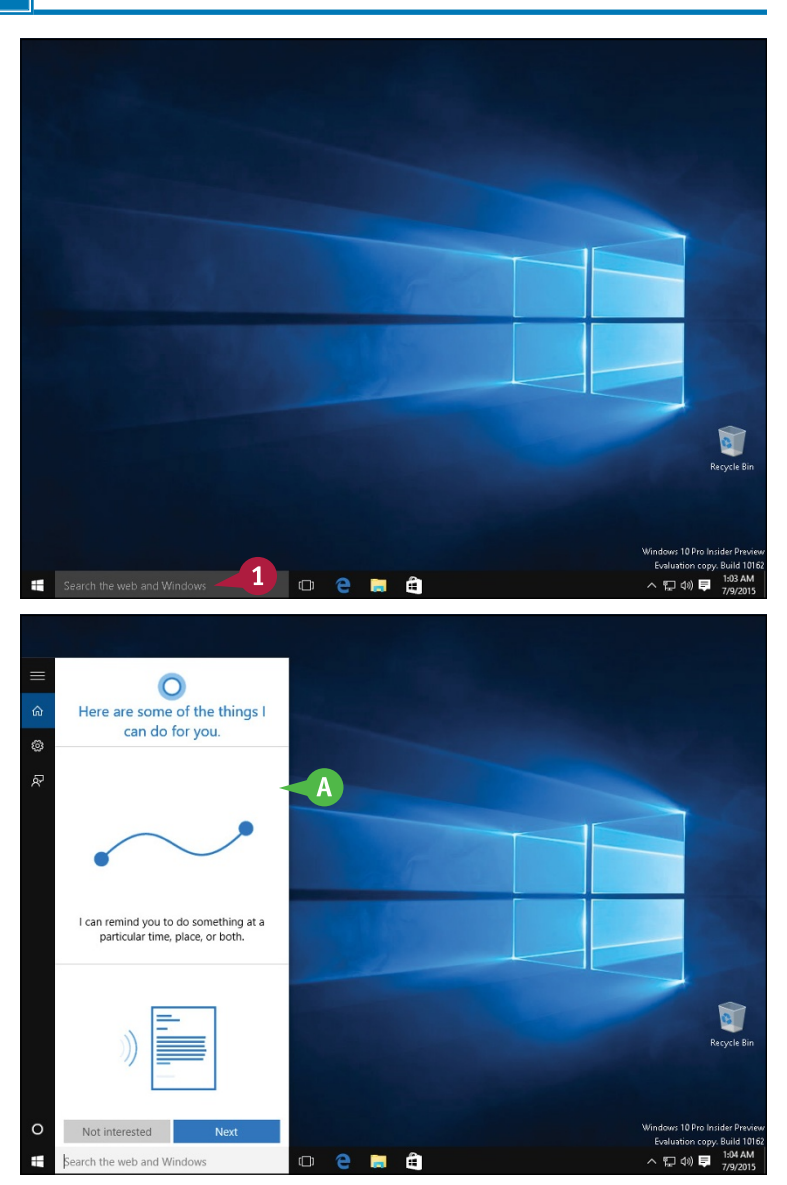

**A** The message box introducing Cortana appears.

**Note:** Cortana is the Windows 10 search assistant. Click **Learn more** to read about Cortana.

**1 OFFICE FEATURES** 

**CHAPTER**

- **2** Start typing the name of the program; for this example, type **Access**.
- **B** A list of choices appears that match the letters you typed.
- **3** Click the choice matching the program you want to open.

The program opens and displays its Start screen, which helps you open new or existing documents; see Chapter 2 for other ways to open documents.

- **C** You can use this panel to open an existing document.
- **D** You can use this area to start a new document.
- **E** This area indicates whether you have signed in to your Office 365 subscription.

**Note:** See Chapter 4 for details about signing in to Office 365.

**F** To exit from the program, click the **Close** button  $(\mathbb{X})$ .

**Note:** If you do not see the **Close** button ( $\gg$ ), slide the mouse ( $\gtrsim$ ) into the upper right corner of the screen until it appears.

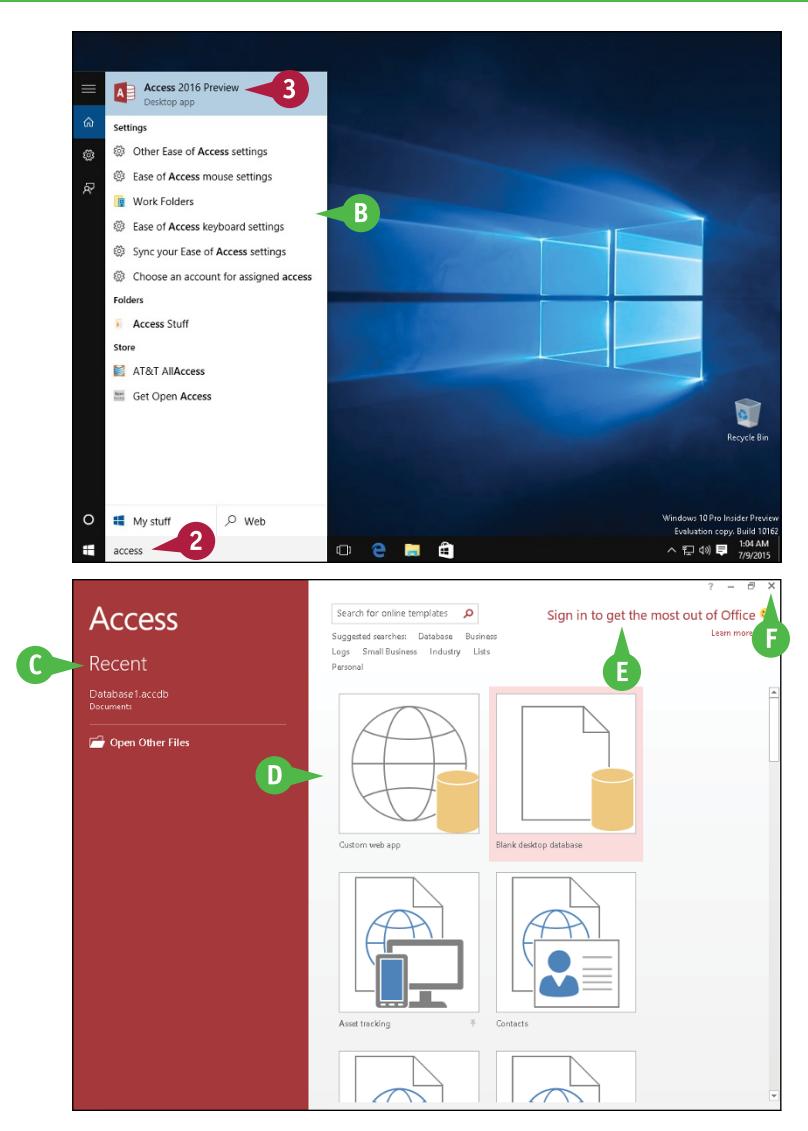

# **TIP**

### **Can I create a shortcut to open an Office application?**

You can, but pinning the program to the Windows taskbar or Start menu is easier. Follow Steps **1** and **2** in this section. Then, right‐click the program name in the list. From the menu that appears, click **Pin to taskbar** or **Pin to Start**. Windows 10 pins the program to the Windows taskbar or the Start menu. To open the program, click the program's button on the taskbar or Start menu. Programs pinned to the Start menu appear on the right side of the menu as tiles.

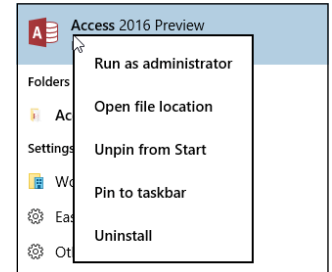

# <span id="page-23-0"></span>**Navigate the Program Windows**

All Office programs share a common appearance and many of the same features, and when you learn your way around one Office program, you can easily use the same skills to navigate the others. These common features include scroll bars, a Ribbon, and a Quick Access Toolbar (QAT). The Ribbon contains commands that Microsoft Office determines that you use most often, and the QAT contains frequently used commands; you can customize both elements.

# **<sup>A</sup> Title Bar**

Displays the name of the open file and the Office program.

### **<sup>B</sup> Quick Access Toolbar**

Displays quick‐access buttons to commonly used commands such as Save, Undo, and Redo.

## **<sup>C</sup> Ribbon**

Displays groups of related commands in tabs. Each tab offers buttons for performing common tasks.

### **<sup>D</sup> Program Window Controls**

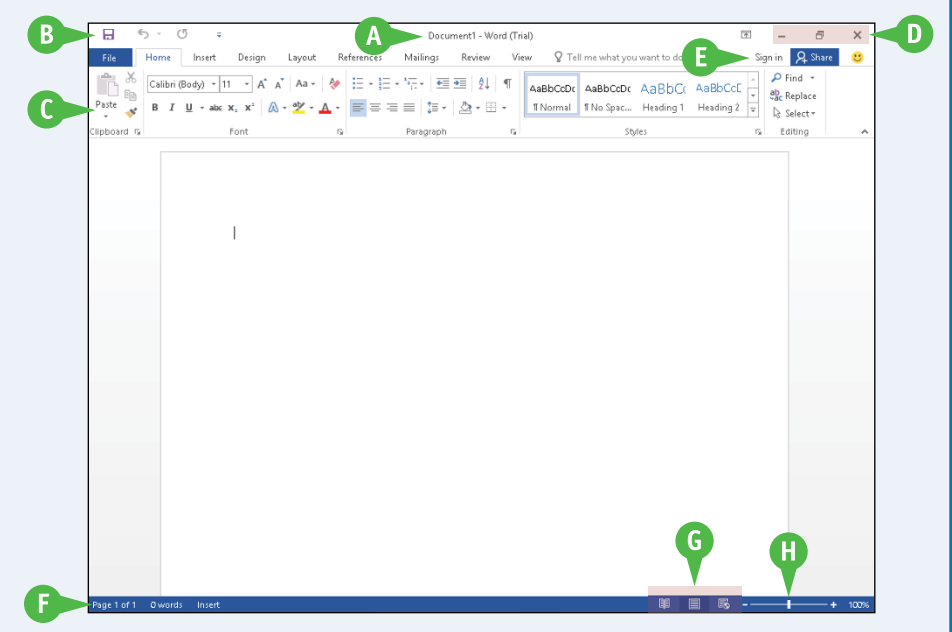

These buttons enable you to control the appearance of the program window. You can minimize the Ribbon, and you can minimize, maximize, restore, or close the program window.

# **<sup>E</sup> Office 365 Indicator**

If you see your name, you are signed in to your Office 365 subscription. You can click your name to display a menu that enables you to manage your Microsoft account settings or switch to a different Microsoft account. If you are not signed in, this area shows a Sign In link. See Chapter 4 for details about signing in to Office 365.

# **<sup>F</sup> Status Bar**

Displays information about the current Office document.

## **<sup>G</sup> View Shortcuts**

These shortcuts switch to a different view of your document.

# **<sup>H</sup> Zoom Controls**

This feature changes the magnification of a document.

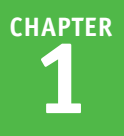

# <span id="page-24-0"></span>**Work with Backstage View**

You can click the File tab to display Backstage view. In Backstage view, you find a list of actions that you can use to open, save, print, remove sensitive information, and distribute documents as well as set Word program behavior options. You can also use Backstage to manage the places on your computer hard drive or in your network that you use to store documents, and to manage your Office 365 account.

### **Work with Backstage View 1** Click the **File** tab to display 8  $\leftarrow$ .  $\mathcal{C}$ Document1 - Word (Trial) Film  $\overline{\alpha}$ Home Insert Design Layout References Mailings Review View Q Tell me what you want to do. Sign in **A** Share Backstage view.  $\overline{P}$  Find  $\overline{V}$ ab Replace Park  $\frac{1}{2}$  B  $I \underline{u}$  value  $x_1$   $x^1$   $\bigotimes \cdot \underline{w}$  v  $\underline{A}$  v  $\overline{m}$   $\equiv \equiv \left| \overline{m} \cdot \left| \underline{a} \cdot \overline{m} \cdot \overline{w} \right| \right|$  Thormal The Spac... Heading 2  $\frac{1}{\sqrt{2}}$  Heading 2  $\frac{1}{\sqrt{2}}$  Sected v ipboard G Font g Paragraph g Styles 5 Editina  $\overline{1}$ **A** Commonly used file and program Document1 - Word (Trial)  $\sigma$  $\times$  $\bigodot$  $\overline{2}$ Sian in 89 6 management commands appear Open here. .<br>Neu D Recent Todav **B** Buttons you can click appear here. For Immediate Publication.docx u) 7/9/2015 7:42 AM Saur ts » Office 2016 Data » Word Str OneDrive 2016-Author Bio-AZ.docx **C** Information related to the button 7/9/2015 1:51 AM Save A water and Fastadost<br>with a Office 2016 Data a Word Stuff This PC 2016-Author Bio-FL.docx<br>Documents » Office 2016 Data » Word Stuff **Date** ď 2/0/2015 1:50 AM you click appears here. Each time d 2016-Gettysburg Address-First.docx Share Add a Place 7/9/2015 1:10 AM you click a button, the nts » Office 2016 Data » Word Stuf table format.docx vÈ 7/9/2015 1:10 AM **Rrowse** off Hallmann ...<br>okr = Office 2016 Daka = Wood Shuff information shown to the right WE table.dock<br>
Documents » Office 2016 Data » Word Sta 7/0/2015 1-08 AM changes. Yesterday **Accoun** B table-shading.docx<br>Documents » Office 2016 Data » Word Stuff đ 7/8/2015 9:44 AM **Note:** The New, Close, and Options table-merge cells.docx w 7/8/2015 9:43 AM Documents » Office 2016 Data » Word Stuff commands do not display buttons or  $\overline{A}$ table-before format.docx 量 7/8/2015 9:43 AM a roca communes en .<br>Its v. Office 2016 Data v. Word Stuff. information, but take other actions. table first.docx<br>Documents > Office 2016 Data > Word Stuff vÈ 7/8/2015 043 AM George Washington's First Inaugural Addr... Click the **Back** button  $(\epsilon)$  to M 7/8/2015 9:26 AM nts » Office 2016 Data » Word Stut 2016-Gettysburg Address-Plain.docx d 7/8/2015 8:23 AM return to the open document.

# <span id="page-25-0"></span>**Change the Color Scheme**

You can use Office themes and background patterns to change the appearance of the program screen. Themes control the color scheme the program uses, and background patterns can add interest to the screen while you work. Color schemes can improve your ability to clearly see the screen, but be aware that background patterns might be distracting.

Office themes are available even if you are not signed in to Office 365, but to use background patterns, you must sign in to Office 365. For details on how to sign in and out of Office 365, see Chapter 4.

# **Change the Color Scheme**

**Note:** Make sure you are signed in to Office 365. See Chapter 4 for details.

**1** Click **File** to open Backstage view.

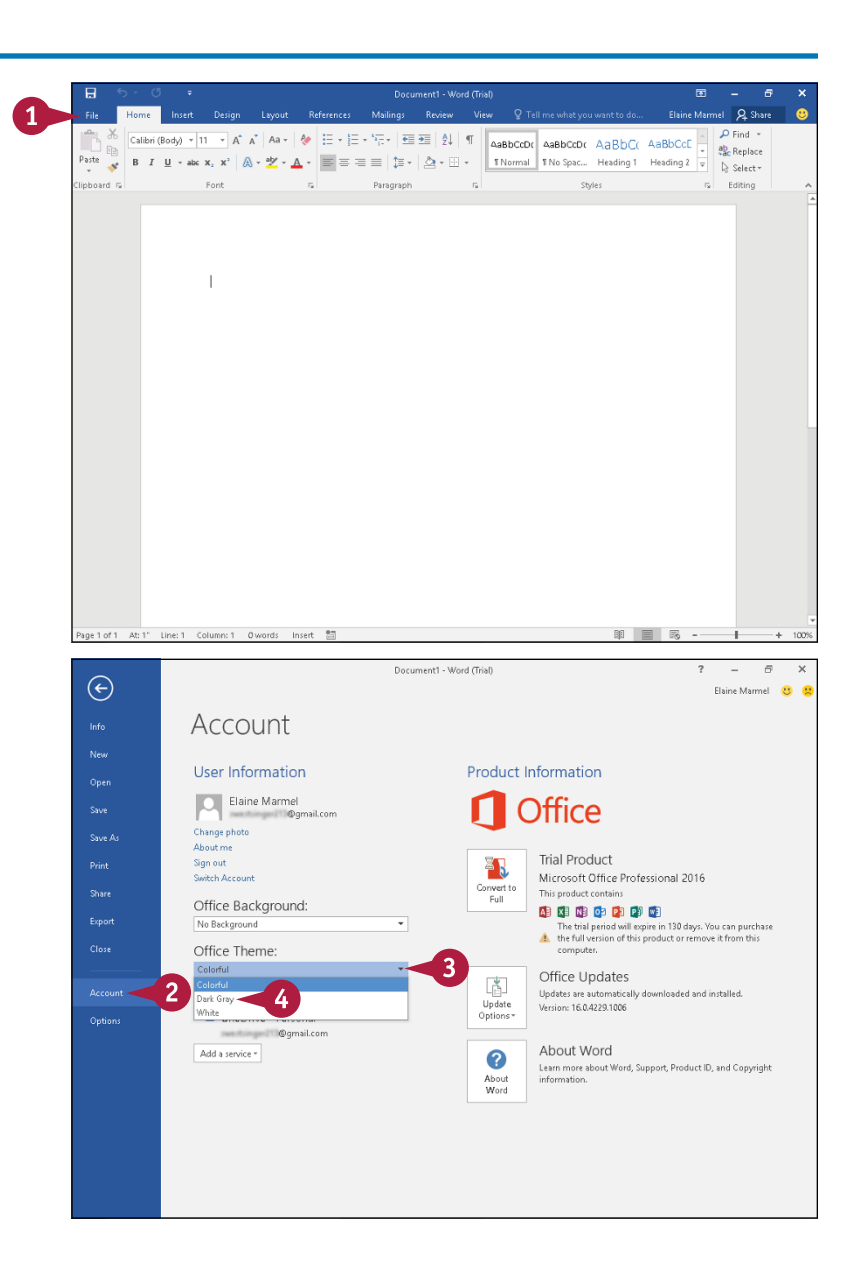

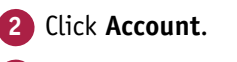

- **Click the Office Theme**  $\blacktriangledown$ **.**
- **4** Click an Office theme.

The colors of your program change.

**Note:** Some theme changes are more subtle than others.

- **5** Click the **Office Background** .
- **6** Point the mouse  $(\&)$  at a choice in the menu to highlight that choice.
- **A** A background pattern appears at the top of the window. The pattern remains as you work on documents.
- **7** Click the pattern you want to use or click **No Background**.
- **8** Click the **Back** button (**e**) to return to your document.

The Office theme and background you selected appear.

**B** The background appears in the title bar and the tabs of the Ribbon.

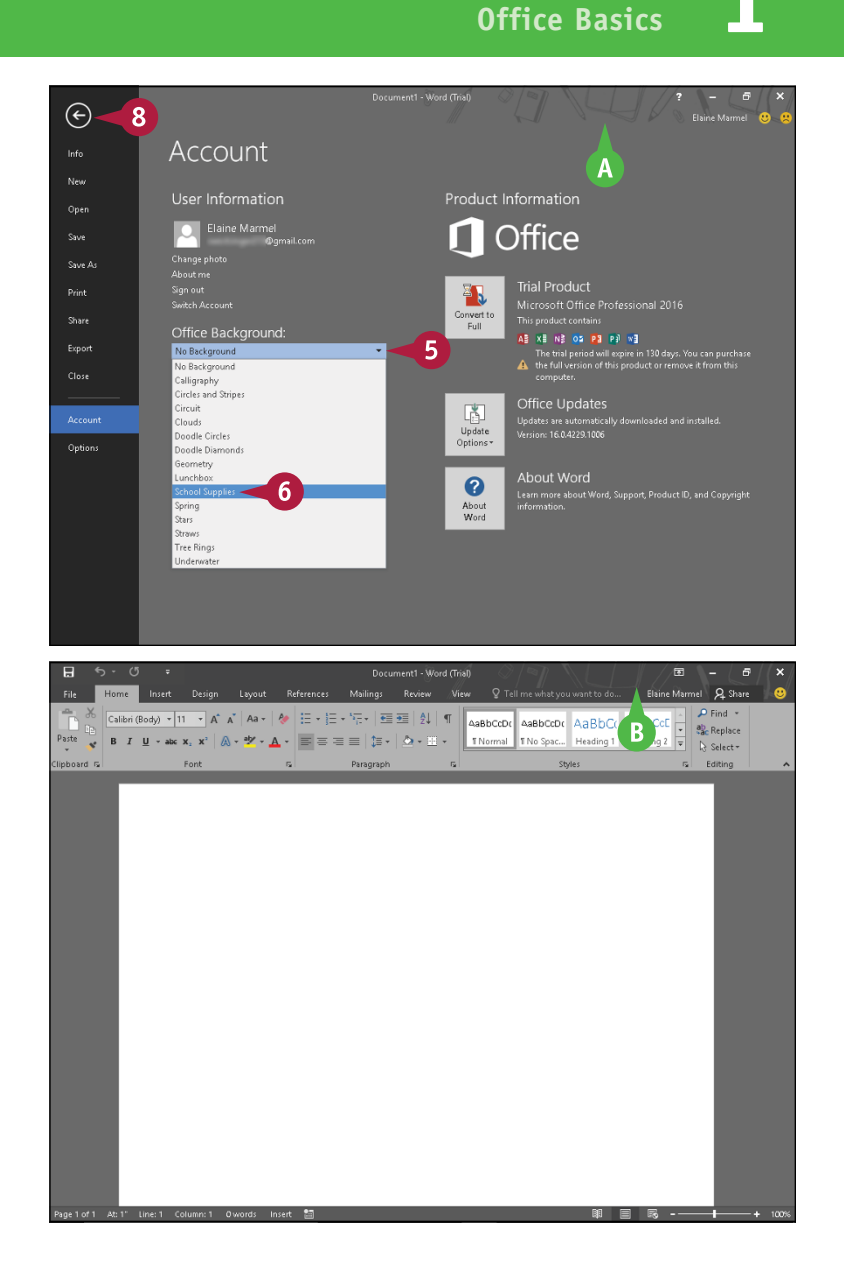

## **TIP**

### **What happens if I select an Office background and then sign out of Office 365?**

The background no longer appears in the program, but will reappear when you next sign in to Office 365. Similarly, theme changes you make while signed in to Office 365 might disappear when you sign out of Office 365. With themes, however, you do not need to be signed in to Office 365 to make a selection. Just complete Steps **1** to **4**.

**CHAPTER**

**1 OFFICE FEATURES**

# <span id="page-27-0"></span>**Find a Ribbon Command**

When you need to take an action that you do not take on a regular basis, you can make use of Office 2016's new feature, the Tell Me What You Want To Do feature. The Tell Me What You Want To Do search feature helps you find commands on the Ribbon.

You can still use the Ribbon directly, as described in the next section, "Work with the Ribbon." The Tell Me What You Want To Do search feature is most useful when you are not sure where on the Ribbon to find the command you need.

# **Find a Ribbon Command**

**1** Open a document in an Office program.

**Note:** See Chapter 2 for details on opening an Office document.

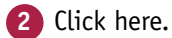

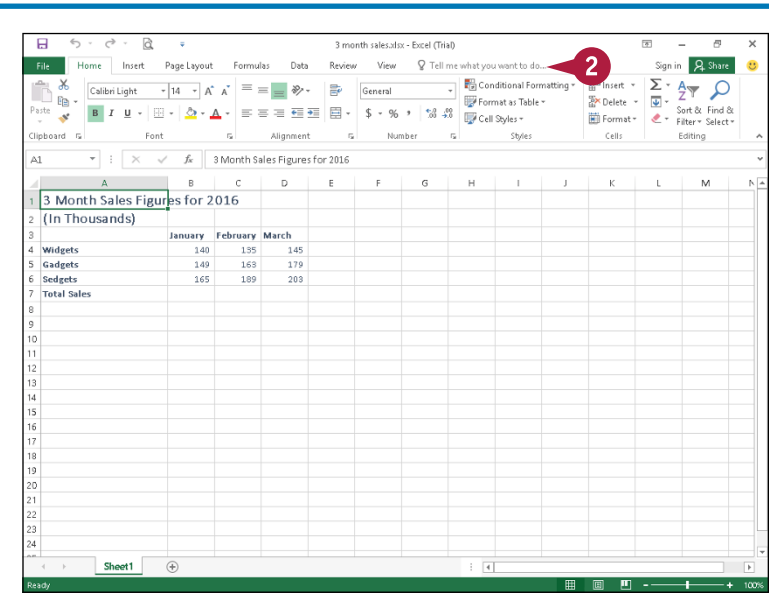

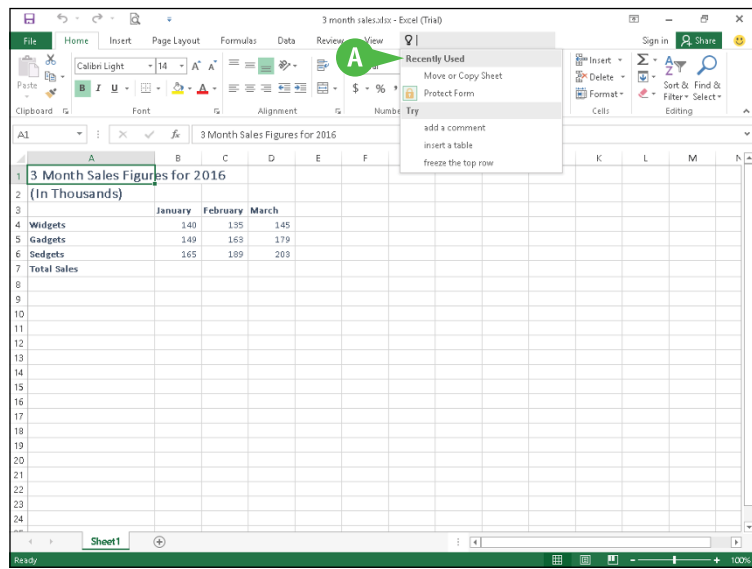

**A** A list of commonly requested actions appears.

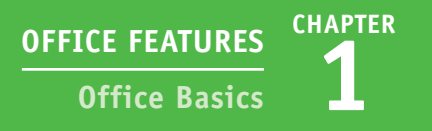

- **3** Type a brief description of the action you want to take.
- **B** The program lists possible commands you can use to complete your task.

**4** Click a command to use it.

**C** Commands with arrows ( $\blacktriangleright$ ) display additional commands.

**D** The program performs the action you selected; in this example, Excel charts the worksheet data.

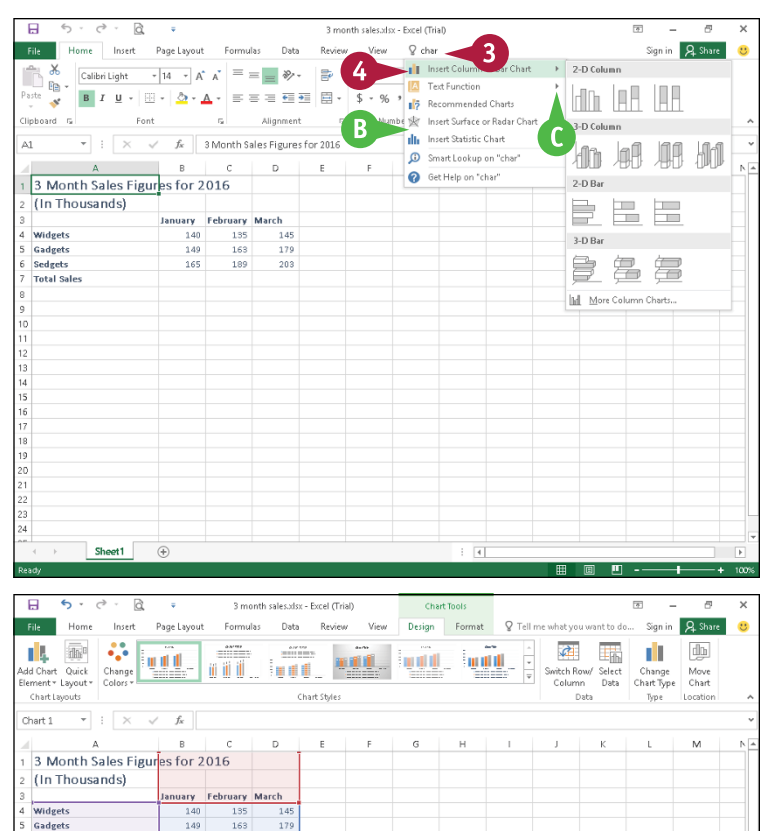

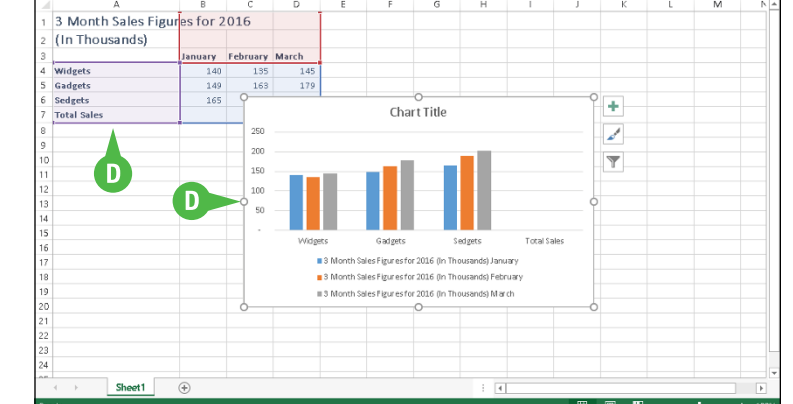

# **TIPS**

### **Will I need to type a description of the action I want to take if it is the same action I have previously taken?**

No. The Tell Me What You Want To Do search box remembers your previous searches and displays them on the menu that appears when you perform Step **2**.

### **If I no longer want my previous searches to appear, can I clear them from the list?**

No. The Tell Me What You Want To Do feature retains your searches in the Recently Used section of the menu that appears when you click in the search box.

# <span id="page-29-0"></span>**Work with the Ribbon**

In addition to letting an Office program help you find a command, you can select commands using<br>the Ribbon. Each Ribbon tab contains groups of related command buttons. Each button performs **T** n addition to letting an Office program help you find a command, you can select commands using a common task. Some tabs appear only when needed. For example, if you select a table, the Ribbon displays the Table Tools tab.

In all Office programs, you can customize the Ribbon to support the way you work. For example, you can create your own Ribbon tab that contains the buttons you use most often; that way, you can avoid switching tabs to use a particular command.

## **Work with the Ribbon**

### **Using the Ribbon**

- **1** Click the tab containing the command you want to use.
- **2** Click the command.
- **A** Buttons with arrows ( ) display additional commands.
- **B** You can click the dialog box launcher ( $\Box$ ) to display a dialog box of additional settings.

### **Create a Ribbon Tab**

- **1** Click the **File** tab.
- **2** Click **Options** to display the Options dialog box.
- **3** Click **Customize Ribbon**.
- **4** Click the tab you want to appear to the left of the new tab.
- **5** Click **New Tab**.
- **C** Word creates a new tab and a new group on that tab. To reposition the tab, click it and click the arrows.
- **6** Click **New Tab (Custom)**.
- **7** Click **Rename** to display the Rename dialog box.
- **8** Type a name for your tab and click **OK**.
- **9** Click **New Group (Custom)** and repeat Steps **7** and **8** to rename the group.

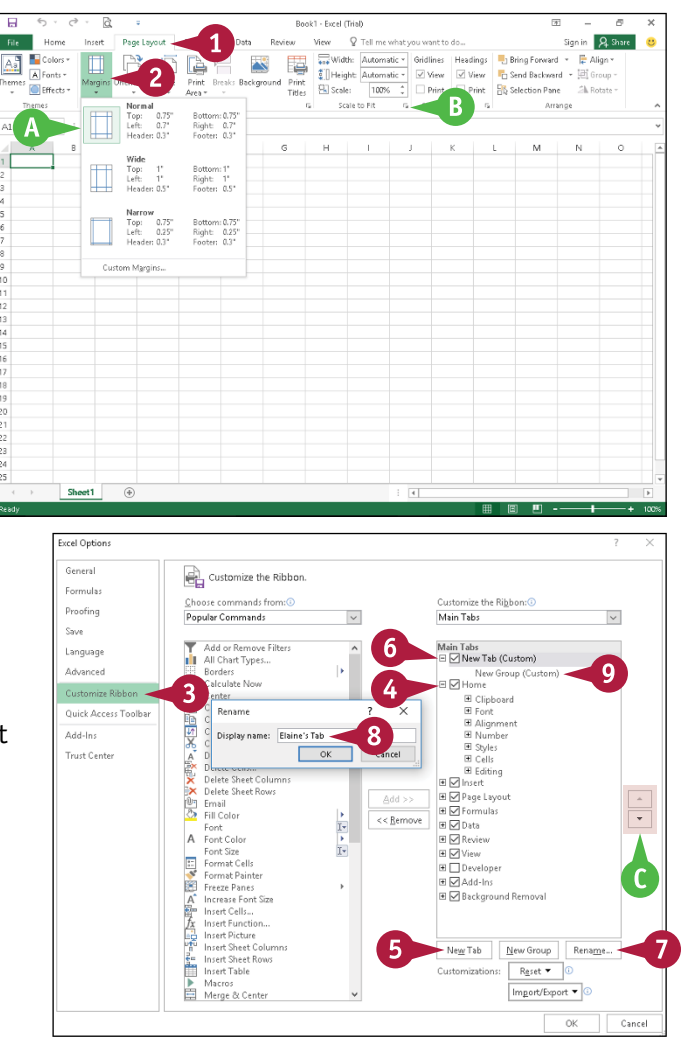